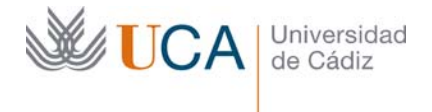

# GUÍA DE EDICIÓN RÁPIDA DE CONTENIDOS EN WORDPRESS

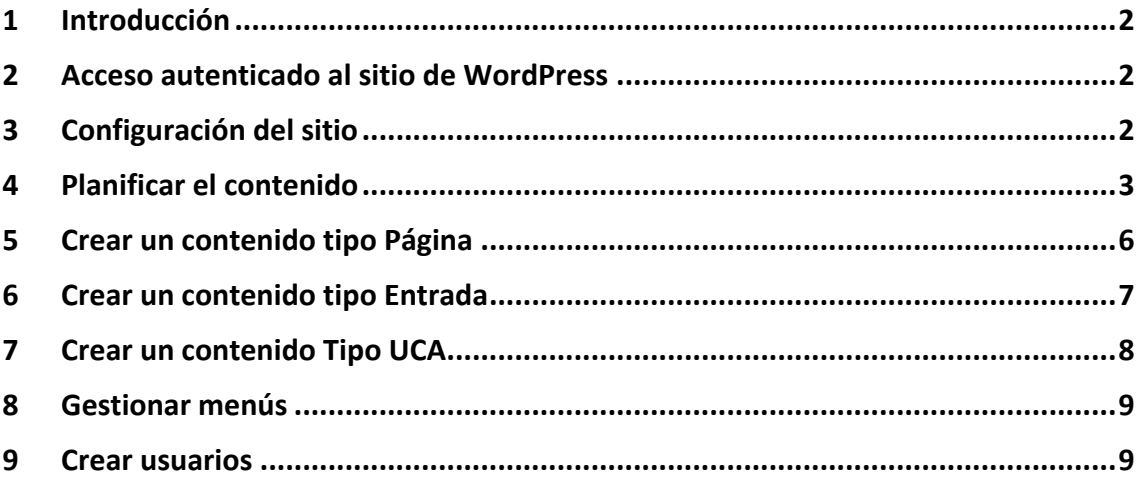

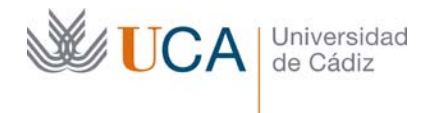

Hospital Real Plaza Falla, 8 | 11003 Cádiz Tel. 956 015 337 | www.uca.es recursos.docentes@uca.es

#### **1 Introducción**

En esta guía vamos a describir los pasos necesarios para publicar de manera rápida contenidos en el WordPress de la Universidad de Cádiz.

Esta guía es un complemento a la documentación principal de WordPress enfocando el contenido a comenzar a trabajar con un sitio de WordPress desde cero.

No vamos a entrar en detalle explicando cada concepto, simplemente definiremos las acciones a realizar para configurar el sitio y comenzar a publicar contenido en **WordPress** 

#### **2 Acceso autenticado al sitio de WordPress**

Para acceder a nuestro sitio de WordPress con nuestro nombre de usuario y contraseña hay que ir a la siguiente dirección web:

#### **[Dirección de nuestro sitio WordPress] + "/wp-login**

De esta manera si el sitio se llama por ejemplo:

fisica.wordpress.uca.es

La dirección de acceso sería:

http://fisica.wordpress.uca.es/wp-login

Así que los pasos a seguir serían.

- 1. Acceder a la dirección de acceso a la web a través de un navegador.
- 2. Introducir nombre de usuario.
- 3. Introducir contraseña.
- 4. Hacer clic en el botón Acceder.

Es importante cerrar la sesión cuando se termine de trabajar con Wordpress. Esto se hace haciendo clic arriba a la derecha en el icono de nuestro usuario y luego haciendo clic en el botón **Cerrar Sesión.**

#### **3 Configuración del sitio**

La primera acción que debemos hacer al arrancar con la gestión de un sitio de WordPress es realizar la configuración del mismo. Son pocos los parámetros que hay que establecer pero es importante hacerlo.

Es importante definir los ajustes UCA, definir los Widgets a mostrar, y definir las categorías.

Para ello hay que seguir los pasos siguientes.

- 1. Definir los Ajustes UCA:
	- a. Ir a **Ajustes UCA.**
	- b. Completar la primera línea del título del centro.

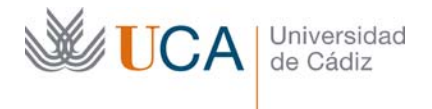

- c. Completar la segunda línea del título del centro.
- d. Completar todos los datos de contacto.
	- i. El el campo dirección postal es importante insertar el código HTML </br> por cada salto de línea, si no los saltos de línea no se verán.
- e. Completar todos los datos de redes sociales.
- f. Hacer clic en **Guardar cambios.**
- **2.** Definir los Widgets que van a estar activos en el sitio. Existirán dos conjuntos de widgets: **Sidebar** y **Sidebar2. Sidebar** es el conjunto de widgets que se mostrará siempre en los contenidos TiposUCA. En los contenidos tipo páginas se podrá seleccionar si se quiere mostrar el conjunto **Sidebar**, **Sidebar2** o ningún widget. Esta selección se hace a través de las siguientes plantillas: predeterminada, plantilla con **Sidebar2** y predeterminada sin barra lateral.
	- a. Ir a **Apariencia.**
	- b. Hacer clic en **Widgets.**
	- c. Seleccionar desde la sección **Widgets disponibles** los widgets que se quieran disponer en el conjunto **Sidebar** y los que se quieran disponer en el conjunto **Sidebar2**.
	- d. Una vez seleccionados, revisar la configuración de cada uno de ellos haciendo clic sobre ellos en el panel derecho llamado **Sidebar**, completando su nombre y demás parámetros necesarios.
	- e. En caso de haber seleccionado algún widget **Texto** hacer clic sobre él y completar su nombre así como su contenido.
- 3. Planificar y crear las las categorías
	- a. Es importante planificar el árbol de categorías que vamos a usar en el sitio a priori de cara al SEO, y también de cara a que el árbol de categorías sea robusto. Aunque más adelante se pueden crear y editar más categorías insistimos en la importancia de planificar bien este asunto antes de acometer el contenido.
	- b. Para crear las categorías ir a **Entradas.**
	- c. Hacer clic en **Categorías.**
	- d. Completar el nombre de la nueva categoría en el campo **Nombre.**
	- e. Completar el **Slug** de la categoría. Este será el nombre URL de esta categoría.
	- f. Seleccionar si queremos que esta categoría tenga una categoría superior o categoría padre.
	- g. Completar una descripción de la categoría para aclarar su uso.
	- h. Pulsar en **Añadir nueva categoría**

## **4 Planificar el contenido**

Ya que Wordpress ofrece varias maneras de publicar contenido hay que realizar una planificación inicial de cómo vamos a enfocar esta creación de contenidos.

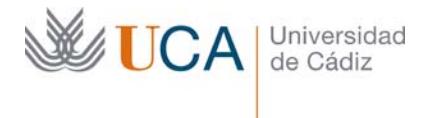

Hospital Real Plaza Falla, 8 | 11003 Cádiz Tel. 956 015 337 | www.uca.es recursos.docentes@uca.es

Las opciones para colocar contenido en el sitio web son:

- 1. Contenido a través de **Páginas**
- 2. Contenidos a través de **Entradas.**
- 3. Contenido a través de **Tipos UCA** que son:
	- a. Noticias
	- b. Eventos
	- c. Noticias destacadas (Destacados)
	- d. De interés
	- e. Canal UCA

El mecanismo que ofrece WordPress para visualizar los contenidos de los tipos citados anteriormente son dos:

- 1. Acceso a ellos a través de elementos de menú. Los Menús son totalmente personalizables. A través de ellos los visitantes pueden acceder a páginas, enlaces personalizados, categorías, entradas y Tipos UCA de interés.
- 2. Acceso a ellos a través de los widgets laterales en contenidos páginas. Esto dependerá según la plantilla que se seleccione para cada página.
- 3. Acceso a través de la página inicial del sitio o portada, que permite personalizar los contenidos a mostrar de entre un conjunto disponible.

Sabiendo todo esto… si quiero crear un contenido…

¿Qué opción escojo para colocarlo en WordPress?

Pues vamos a poner algunos ejemplos de contenido y vamos a decidir de qué manera los colocamos en wordpress y así vamos viendo cuando usar cada opción:

- Texto de bienvenida. Lo colocaríamos como una página que sería accesible a través de un elemento de menú llamado Bienvenida. Todos los elementos que sean conceptualmente estructurales: bienvenida, localización, presentación, quienes somos, contenidos fijos, etc. deberían ser publicados como páginas.
- Localización física. Si queremos añadir alguna información de localización tendríamos dos opciones:
	- a. Lo colocamos como una página accesible a través de un elemento de menú llamado Localización. En este caso este contenido solo se mostraría cuando el usuario hiciera clic sobre el enlace en el menú principal.
	- b. Lo colocamos en un widget del tipo Texto, llamándolo Localización y definiendo la información que queramos dentro del parámetro del widget llamado Contenido. En este caso esta información se vería en el lateral de la web.
- Un artículo relacionado con la actividad de la web. Tratándose de un artículo que es algo más dinámico y no tan estructural como puede ser una página lo

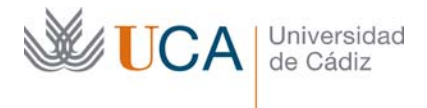

ideal sería publicarlo como un tipo de contenido Entrada, y asociarlo a alguna categoría así como a etiquetas.

- Noticia: Una noticia no tiene sentido colocarla en un contenido página, lo colocaríamos o bien como un contenido Tipo UCA Noticia, y en el caso que sea algo importante lo podríamos colocar como Tipo UCA Destacado. Si es un tipo **Noticia** aparecerá en la página inicial de nuestro sitio, y si es tipo **Destacado** aparecerá visualmente destacado en la página inicial del sitio.
- Evento: Ocurre lo mismo que con las noticias, no tiene sentido darle un formato de página. Lo ideal es colocarlo como un contenido Tipo UCA evento.

Si optamos por crear un contenido tipo página quedará otra decisión por tomar a la hora de crear contenidos del tipo página.

Al crear este tipo de contenido es necesario seleccionar que plantilla utilizar. Aunque puede haber más, las dos principales que vamos a usar son:

- Plantilla predeterminada. Muestra el contenido en el lado izquierdo y los Widgets del conjunto **Sidebar** en el lado derecho.
- Plantilla Sidebar2: Igual que plantilla predeterminada pero muestra el conjunto de widgets **Sidebar2.**
- Plantilla sin bloque lateral. Solo muestra el contenido de la página sin ningún widget en el lado derecho.

En el caso de crear un contenido tipo entrada también hay que decidir que categorías y que etiquetas le son asociadas a la entrada.

Teniendo todo lo anterior claro los pasos que tenemos que seguir a la hora de publicar nuestro contenido son:

- 1. Decidir si será un contenido tipo página, tipo entrada o tipo UCA.
	- o En caso de ser tipo página decidir que plantilla va a usar, sobre todo de cara a decidir que widgets queremos mostrar. Estos widgets nos darán opción a mostrar enlaces a más contenidos desde esta misma página.
	- o En caso de ser tipo entrada decidir a qué categorías y etiquetas lo vamos a asociar.
	- o En caso de ser tipo UCA decidir cuál de ellos será.
		- **Noticia.**
		- Destacado.
		- **Evento**
		- De interés.
		- Canal UCA.
- 2. Decidir si se publica en el momento o más adelante.
- 3. Decidir la visibilidad/privacidad del contenido
- 4. Crear el contenido.

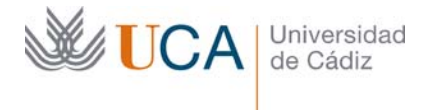

#### **5 Crear un contenido tipo Página**

Para crear un contenido del tipo página hay que seguir los siguientes pasos:

- 1. Ir a **Páginas.**
- 2. Hacer clic en **Añadir nueva.**
- 3. Introducir el título de la página.
- 4. Introducir el contenido de la página a través del editor visual o de texto.
	- a. Si se necesita añadir imágenes o archivos de cualquier tipo utilizar el botón **Añadir objeto** para ello.
	- b. Desde dentro del editor visual se pueden utilizar las plantillas de la lista desplegable **Plantillas** para formatear el contenido con estructuras prediseñadas y así ahorrarnos trabajo.
- 5. Definir la visibilidad del contenido. Debajo del editor de contenidos hay un selector de diferentes opciones de privacidad:
	- a. Ninguna opción seleccionada: Público.
	- b. Una o varias opciones seleccionada. (Para seleccionar varias a la vez usar la tecla CTRL.) Es necesario acceder con el nombre de usuario y contraseña UCA.
		- i. Todos.
		- ii. PAS.
		- iii. PDI.
		- iv. Alumnos.
		- v. Usuarios.
- 6. Definir si el contenido se publicará inmediatamente o más adelante. Se hace a través del parámetro **Publish** dentro de la sección **Publicar.**
- 7. Definir si esta página va a tener alguna página padre o superior. A efectos visuales del visitante esto no tiene ninguna consecuencia, solo que en nuestro listado de páginas, en la edición del contenido, el listado de páginas aparecerá estructurado según esa relación definida con este parámetro, lo que hará que visualmente sea más sencillo tratar con la edición de las páginas cuando hayan muchas en el sitio.
- 8. Seleccionar la plantilla. Recordemos:
	- Plantilla predeterminada. Muestra los widgets Sidebar en el lado derecho.
	- Plantilla Sidebar2. Muestra los widgets Sidebar2 en el lado derecho.
	- Plantilla sin bloque lateral. Solo muestra el contenido de la página sin ningún widget en el lado derecho.
- 9. Asignar una imagen destacada si se desea. Esta imagen aparecerá debajo del título de la página y encima del contenido. Esto se hace desde la opción **Imagen destacada.**

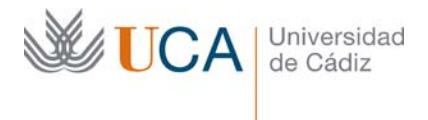

- 10. Seleccionar la visibilidad/privacidad del contenido. Esto se hace desde el parámetro **Privacidad** que aparece justo debajo del contenido.
- 11. Publicar el contenido haciendo clic en el botón **Publicar.**
- 12. Enlazar el contenido creado a través de un elemento de Menú, si no este no será accesible al visitante. En la gestión de menú se verá como realizar esta acción.

# **6 Crear un contenido tipo Entrada**

Para crear un contenido del tipo entrada hay que seguir los siguientes pasos:

- 13. Ir a **Entradas.**
- 14. Hacer clic en **Añadir nueva.**
- 15. Introducir el título de la entrada.
- 16. Introducir el contenido de la entrada a través del editor visual o de texto.
	- a. Si se necesita añadir imágenes o archivos de cualquier tipo utilizar el botón **Añadir objeto** para ello.
	- b. Desde dentro del editor visual se pueden utilizar las plantillas de la lista desplegable **Plantillas** para formatear el contenido con estructuras prediseñadas y así ahorrarnos trabajo.
- 17. Definir la visibilidad del contenido. Debajo del editor de contenidos hay un selector de diferentes opciones de privacidad:
	- a. Ninguna opción seleccionada: Público.
	- b. Una o varias opciones seleccionada. (Para seleccionar varias a la vez usar la tecla CTRL.) Es necesario acceder con el nombre de usuario y contraseña UCA.
		- i. Todos.
		- ii. PAS.
		- iii. PDI.
		- iv. Alumnos.
		- v. Usuarios.
- 18. Definir si el contenido se publicará inmediatamente o más adelante. Se hace a través del parámetro **Publish** dentro de la sección **Publicar.**
- 19. Asignar una imagen destacada si se desea. Esta imagen aparecerá debajo del título de la página y encima del contenido. Esto se hace desde la opción **Imagen destacada.**
- 20. Seleccionar las categorías relacionadas. Si no se selecciona ninguna se activa la categoría **Sin categoría.** En caso de seleccionar alguna categoría recuerde desmarcar la categoría **Sin categoría.** Se pueden seleccionar varias categorías a la vez.
- 21. Seleccionar etiquetas relacionadas. Esto se hace desde el botón Añadir nueva etiquetas.
- 22. Seleccionar la visibilidad/privacidad del contenido. Esto se hace desde el parámetro **Privacidad** que aparece justo debajo del contenido.

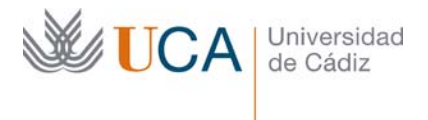

- 23. Publicar el contenido haciendo clic en el botón **Publicar.**
- 24. Enlazar el contenido creado a través de un elemento de Menú, si no este no será directamente accesible al visitante. En la gestión de menú se verá como realizar esta acción.

## **7 Crear un contenido Tipo UCA**

Para crear un contenido Tipo UCA hay que seguir los siguientes pasos:

- 1. Ir a Tipos UCA
- 2. Seleccionar el tipo deseado:
	- a. Eventos.
	- b. Noticias.
	- c. Destacado.
	- d. De interés.
	- e. Canal UCA.
- 3. Hacer clic en **Añadir nuevo.**
- 4. Introducir el título del contenido.
- 5. Introducir el contenido a través del panel visual o de texto. Si se necesita agregar alguna imagen o archivo al contenido pulse en **Añadir objeto** y hágalo desde ahí.
- 6. Si es posible asociar al contenido las categorías adecuadas a través del panel **Categorías**. Se pueden seleccionar varias.
- 7. Definir si el contenido se publicará inmediatamente o más adelante. Se hace a través del parámetro **Publish** dentro de la sección **Publicar.**
- 8. Definir la visibilidad del contenido. Debajo del editor de contenidos hay un selector de diferentes opciones de privacidad:
	- a. Ninguna opción seleccionada: Público.
	- b. Una o varias opciones seleccionada. Es necesario acceder con el nombre de usuario y contraseña UCA.
		- i. Todos.
		- ii. PAS.
		- iii. PDI.
		- iv. Alumnos.
		- v. Usuarios.
- 9. Asignar una imagen destacada si se desea. Esto se hace desde la opción **Imagen destacada.**
- 10. Si el Tipo UCA es **De interés** introducir el enlace URL al que apunta este contenido.
- 11. Si el Tipo UCA es Canal UCA introducir la URL del vídeo de YouTube que se quiere asociar y seleccionar un epígrafe.
- 12. Seleccionar la visibilidad/privacidad del contenido. Esto se hace desde el parámetro **Privacidad** que aparece justo debajo del contenido.
- 13. Hacer clic en el botón **Publicar**.

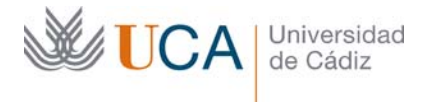

## **8 Gestionar menús**

Los menús nos dan acceso a páginas, entradas, enlaces, categorías y a Tipos UCA de interés.

Para crear o gestionar un menú hay que seguir los siguientes pasos:

- 1. Ir a **Apariencia.**
- 2. Hacer clic sobre **Menús.**
- 3. Seleccionar desde las secciones Páginas, Entradas, Categorías, De interés y Enlaces personalizados los elementos que se quieren añadir al menú haciendo clic sobre uno o varios de ellos.
	- a. En caso que el elemento elegido sea un **Enlace personalizado** es necesario definir la URL a la que apunta el enlace y el texto que aparecerá en el enlace.
- 4. Una vez seleccionado uno o varios elementos hacer clic en **Añadir al menú.**
- 5. Una vez hemos colocado elementos el menú en el menú podremos ordenarlos libremente arrastrándolos con el ratón hacia la posición deseada.
- 6. También se puede crear una estructura de elementos menús y submenús, pero solo con un solo nivel de profundidad. Si se crean más niveles estos no se verán en la web, no aparecerán.
- 7. Hacer clic en **Guardar Menú.**

Existe la posibilidad de crear un menú y colocarlo dentro de un widget.

## **9 Crear usuarios**

Los usuarios con rol **Gestores** podrán gestionar a usuarios con rol **Gestores** y con Rol **Editores**, eso significa que podrán crear usuarios de estos tipos.

Para crear un usuario siga los siguientes pasos:

- 1. Ir a **Usuarios**.
- 2. Hacer clic sobre **Añadir nuevo**
- 3. Rellenar los siguientes campos:
	- a. Nombre de usuario.
	- b. Correo electrónico.
	- c. Nombre
	- d. Apellidos.
	- e. Web.
	- f. Contraseña
	- g. Enviar aviso a usuario. Esto es muy conveniente.

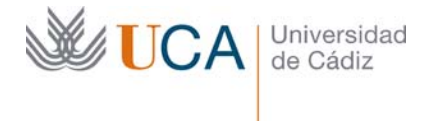

Hospital Real Plaza Falla, 8 | 11003 Cádiz Tel. 956 015 337 | www.uca.es recursos.docentes@uca.es

- h. Seleccionar perfil. Aunque puede haber más siempre seleccionaremos perfil **Gestor** o perfil **Editor**.
- 4. Hacer clic en **Añadir nuevo usuario.**